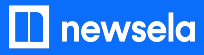

# ESSENTIAL TIPS **Newsela Mobile Toolkit**

In this toolkit, teachers can find information and fun activities for getting their students started with Newsela Student, the Newsela mobile app.

# **About Newsela Student**

Newsela student is available on both iOS and Android.

Students can do everything in the app that they can do on the web, making it a perfect opportunity to extend learning on Newsela outside the classroom with independent reading or homework assignments.

The apps can run offline, so even while offline students can read articles and complete assessments. When the device next comes back online, it will submit any work that was completed while offline.

In the app, students can:

- Join Newsela and join classes with a class code
- Sign in with Google, Clever, or Newsela accounts
- Read, browse, and search for articles
- Complete quizzes, Power Words, and writing activities
- Annotate article text and respond to teacher annotations
- Receive new assignments and view progress on assignments
- View a history of all work completed and saved articles

The Newsela mobile app works perfectly for…

- BYOD Schools with "bring your own device" policies can utilize Newsela across a wide range of devices.
- Homework -Students can interact with Newsela content and assignments on the mobile app outside of school.
- Limited Internet Access Because the Newsela mobile app can run offline, access to the internet, or lack thereof, is no longer an excuse for missing out on high-quality nonfiction.

### **Mobile Apps**

Students can download the iOS app in the [Apple App Store](https://itunes.apple.com/us/app/newsela/id966371321) or the Android app in the [Google Play Store](https://play.google.com/store/apps/details?id=com.newsela.android).

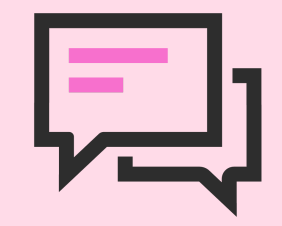

Note for Teachers & Families: The app is only for students. To access Newsela as a teacher or parent, go to [Newsela.com](https://newsela.com/).

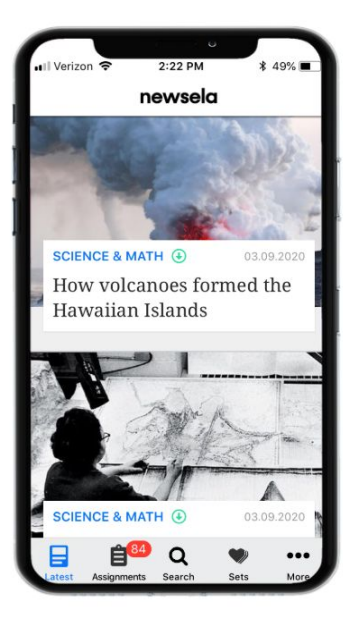

# **How to Use the App**

### Joining a Class in the App

- For students without Newsela accounts: Click Join. Then select the option to enter a class code.
- For students with Newsela accounts: From the settings tab, tap Classes. Then click Join Class in the upper right-hand corner and enter the class code.

## Viewing Assignments

The **Assignments** tab provides students an easy way to access all teacher-created assignments, view instructions, and link to articles.

## Finding Articles on the App

The **Latest** tab is a reverse chronological list of all articles published on Newsela. If the student is in [an Elementary class,](https://support.newsela.com/item/supportArticle/classes-tab) only elementary articles are displayed.

The **Search** tab allows students to search for articles by keyword.

Each article on Newsela is available at 5 reading levels. Students can adjust the level of a text on the app by holding and dragging two fingers on the screen. Initially, texts will default to the reading level associated with the teacher's class. Over time, Newsela adjusts the student's reading level based on their performance on reading comprehension quizzes.

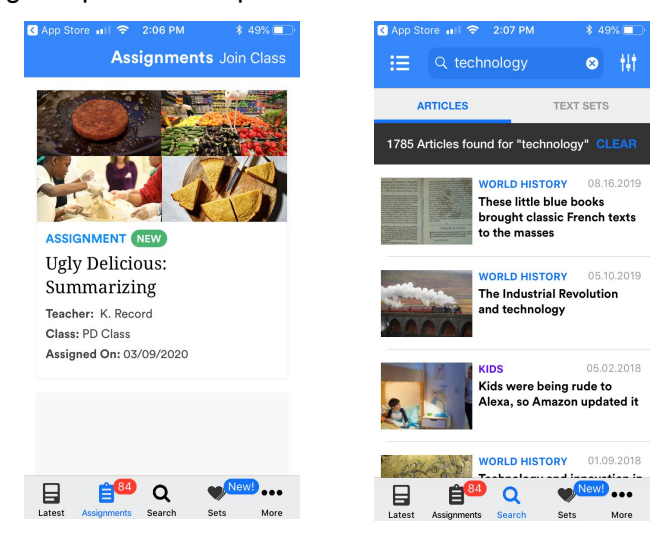

#### **Accessibility and the Newsela App**

#### **Text-to-Speech**

To hear the article read to them, students can highlight text and select Speak.

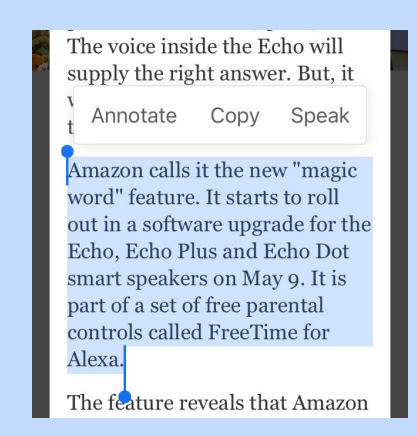

#### **Vision Accessibility**

The Newsela Student app works with the vision accessibility mode on through Apple System preferences.

#### **Emoji Reactions**

Students can connect and share their views of an article by selecting an emoji reaction after reading.

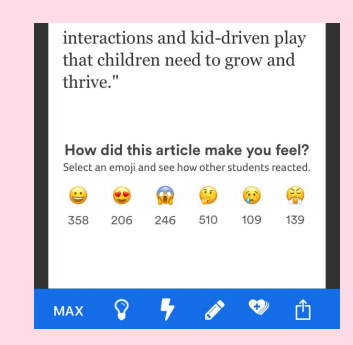

After selecting an emoji at the end of an article, student can see how others reacted, connecting readers across the platform.

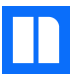

# **Classroom Applications: Learning About Apps**

# **App Lesson Spark**

App [Developer](https://newsela.com/read/dream-job-app-developer/id/22988/) Article

**What does it take to invent an app?** Complete in 30 minutes

In this Lesson Spark, students will explore how creativity and perseverance contribute to the work of building an app.

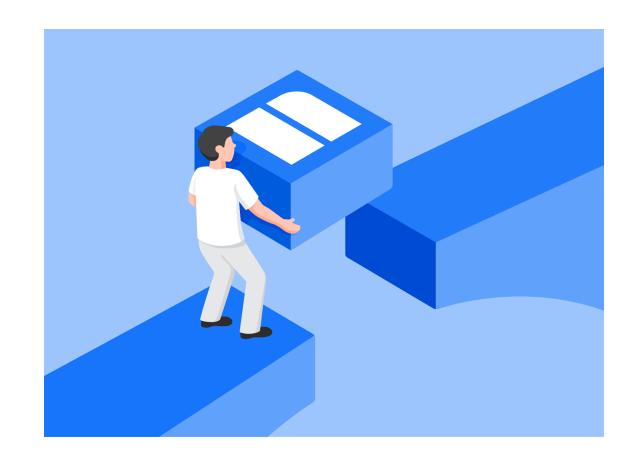

### **Before Reading**:

Activate Background Knowledge: What are some of your favorite apps? Do you know what goes into creating the apps you love?

Reading Strategy:

Often when we think about coding, we consider the programming language itself. The bits and bytes. The 0s and 1s. Building an app requires many skills beyond the actual code. Read this article to learn how Justin James approaches his work as an app developer.

## Assignment Instructions:

What skills help Justin in his app building work? As you read, highlight attitudes and mindsets that support the work of an app developer in GREEN.

Custom Write Prompt: What goes into inventing an app? Explain using your annotated details from the text.

## **After Reading**:

Discuss the following questions as a class:

Think of an app you would want to invent. What purpose would this app serve? Who would use your app? How would it work?

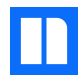

# **Newsela App Scavenger Hunt**

**Directions**: Use the Newsela Mobile App to answer the following questions.

What is the title of the first article that appears when you log in to the Newsela Mobile App?

 $\_$  , and the set of the set of the set of the set of the set of the set of the set of the set of the set of the set of the set of the set of the set of the set of the set of the set of the set of the set of the set of th

\_\_\_\_\_\_\_\_\_\_\_\_\_\_\_\_\_\_\_\_\_\_\_\_\_\_\_\_\_\_\_\_\_\_\_\_\_\_\_\_\_\_\_\_\_\_\_\_\_\_\_\_\_\_\_\_\_\_\_\_\_\_\_\_\_\_\_\_\_\_\_\_\_\_\_\_\_ \_\_\_\_\_\_\_\_\_\_\_\_\_\_\_\_\_\_\_\_\_\_\_\_\_\_\_\_\_\_\_\_\_\_\_\_\_\_\_\_\_\_\_\_\_\_\_\_\_\_\_\_\_\_\_\_\_\_\_\_\_\_\_\_\_\_\_\_\_\_\_\_\_\_\_\_\_

**Tap into any article. Use this article to answer the following questions.**

What are two ways to change the reading level on the Newsela Mobile App?

What icon do you tap to find the Quiz?

What icon do you tap to find the Writing Prompt? \_\_\_\_\_\_\_\_\_\_\_\_\_\_\_\_\_\_\_\_\_\_\_\_\_\_\_\_\_\_\_

**Click the arrow at the top of the screen to exit the article. Tap "Assignments" on the bottom toolbar. Use this screen to answer the following questions.**

What is the title of your first assignment at the top of the page?

What would you tap to join a new class? What would be a series of the state of the state of the state of the state of the state of the state of the state of the state of the state of the state of the state of the state of

**Tap "Search" on the bottom toolbar. Use this screen to answer the following questions.**

\_\_\_\_\_\_\_\_\_\_\_\_\_\_\_\_\_\_\_\_\_\_\_\_\_\_\_\_\_\_\_\_\_\_\_\_\_\_\_\_\_\_\_\_\_\_\_\_\_\_\_\_\_\_\_\_\_\_\_\_\_\_\_\_\_\_\_\_\_\_\_\_\_\_\_\_\_

Search the term "Egypt". What is the name of the first article that appears at the top of the screen?

**Tap "More" on the bottom toolbar and select "Binder". Use this screen to answer the following questions.**

Choose an article from your Binder. What do you tap to see your annotations and quiz score?

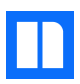